## Jak wprowadzić bazę BLOZ z najnowszymi zmianami obowiązującymi od 1 listopada 2012 i utworzyć bufor

Jeśli istnieją faktury w buforze zakupów, rezerwacje lub kolejka sprzedaży należy je usunąć!

- 1. Uruchomić program APW44-KOMUNIKACJA (na dowolnym komputerze, np. administratorze).
- 2. Zaktualizować bazę BLOZ: pobrać nową wersję bazy BLOZ z serwera FTP firmy KAMSOFT za pomocą funkcji "Cała baza KSBLOZ" (pozycja "FTP Kamsoftu" w menu "Internet") i odpowiedzieć twierdząco na pytanie programu czy ma zaktualizować bazę BLOZ.
- 3. Uruchomić program APW14-MAGAZYN na komputerze administracyjnym.
- 4. Uruchomić funkcję "Poprawa bazy leków i zakupów" z menu "Operacje" (tzw. "pajączek"). Dostęp do funkcji można uzyskać także za pomocą czwartego przycisku na pasku narzędziowym lub za pomocą kombinacji klawiszy CTRL+4.
- 5. Upewnić się, że pobrana baza KS-BLOZ zawiera najnowsze zmiany (data w symbolu bazy BLOZ w "pajączku" nie wcześniejsza niż 2012.10.27).
- 6. Nacisnąć klawisz F5, aby zaznaczyć, co będzie zmieniane.
- 7. Jeśli komputer poinformuje, że na dysku istnieje już bufor i zapyta czy go skasować, należy odpowiedzieć pozytywnie (zatwierdzić TAK).
- 8. Zaznaczyć punkty jak na rysunku poniżej, po czym potwierdzić wprowadzone zmiany za pomocą przycisku "[F2] Zatwierdź".

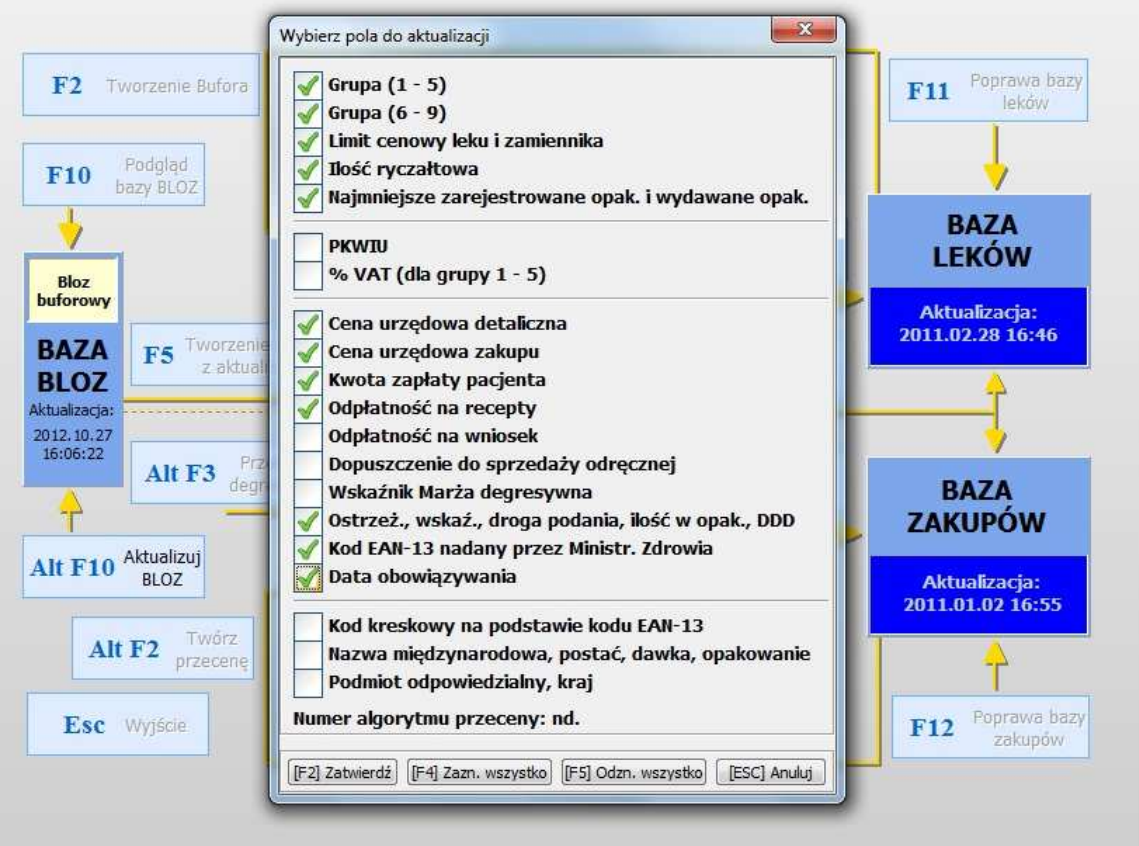

- 9. Czekać na utworzenie bufora (może to potrwać kilkanaście minut).
- 10. Po utworzeniu bufora leków i bufora przeceny "wejść do nich" odpowiednio klawiszami F4 oraz F3 i dokładnie sprawdzić poprawność dokonanych zmian.
- 11. Jeśli istnieją faktury w buforze zakupów, rezerwacje lub kolejka sprzedaży należy je usunąć.
- 12. Po sprawdzeniu i wyjściu do "pajączka", po zakończeniu sprzedaży 31 października 2012, a przed sprzedażą 1 listopada 2012, zatwierdzić bufor klawiszem F9.